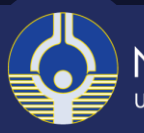

# Virtual Participation Guide

August 30-September 25, 2017

Prelimary Webinar to the Peer Review of Draft NTP Approach to Genomic Dose-Response Modeling

## Webinar Information

Use the [WebEx Participants Getting Started Guide](https://video.nih.gov/webex/docs/WebEx_Participants_Getting_Started_Guide.pdf) to orient yourself with the program and test your WebEx connection. ֖֚֚֚֬

Connecting to the webinar:

<https://nih.webex.com/nih>

- 1. Click on the "Join WebEx meeting" link in calendar invite.
- 2. Enter the Meeting Number.
- 3. Enter the Meeting Password.
- 4. **Click** "Join" when it's time to join the webinar.

**Connecting to audio:** You can connect to the audio conference:

◆ By Telephone:

- 1. Allow the computer to call you via telephone.
- 2. Dial the toll number listed, enter the meeting access code and password when prompted.
- By Computer:
	- 1. Connect to audio by using the "Call Using Computer (VoIP)" function. If this option is not visible, click "More."

#### Meeting Number (Access Code)

Webinar 1: 622 947 674 Webinar 2: 621 301 574 Webinar 3: 624 108 286 Webinar 4: 624 060 707

Call-in toll number (US/Canada): 1-650-479-3208 Please remember to mute your phone!

Please do not place the call on hold at any time.

#### Meeting Password

Webinar 1: Genomics1 Webinar 2: Genomics2 Webinar 3: Genomics3 Webinar 4: Genomics4

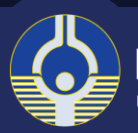

### Participation Guidance

Please follow the instructions below carefully while participating.

- Please keep your phone muted throughout the webinar.
- ◆ Do not place the call on hold to answer another call.
- $\bullet$  Use the "Raise Your Hand" function to ask a verbal questions during the Q&A session. You will be called on and your line will be unmuted for the duration of your question.
- $\bullet$  Use the "Chat" box *only* to report technical difficulties or webinar issues to the meeting host:
	- 1. Click in the Chat box and type a message.
	- 2. Select "Everyone" from the Send to: drop down list.
	- 3. Click Send.
	- 4. Do not use this box to ask a question.

### Troubleshooting

- ◆ Test your computer's WebEx Compatibility at [https://www.webex.com/test-meeting.html.](https://www.webex.com/test-meeting.html)
- WebEx provides more help online at [https://video.nih.gov/webex/docs/WebEx\\_Participants\\_Getting\\_Started\\_Guide.pdf](https://video.nih.gov/webex/docs/WebEx_Participants_Getting_Started_Guide.pdf) and [https://help.webex.com/docs/DOC-5412.](https://help.webex.com/docs/DOC-5412)
- ◆ If you cannot see the shared presentation: Try logging out of WebEx and back in again. If that does not solve the problem, please inform the meeting host in the WebEx chat window.
- If you cannot hear a speaker: Check the volume on your phone. If that does not work, use the drop-down arrow beneath the "Speakers and Microphones" settings within WebEx to choose your preferred speaker method and adjust the volume. If that does not solve the problem, please inform the meeting host in the WebEx chat window.
- If you need other assistance: Email [Anna.Stamatogiannakis@icf.com;](mailto:Anna.Stamatogiannakis@icf.com) this inbox will be monitored continuously during the workshop.